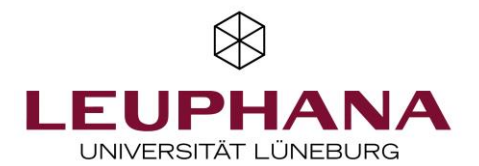

## Anleitung Screencast mit Game Bar (WIN10)

In dieser Anleitung wird Ihnen Schritt für Schritt erklärt, wie Sie ihren Laptop-Bildschirm sowie eine dazugehörende Tonspur aufnehmen können. Dies eignet sich, um die eigenen Aktivitäten am Laptop für Studierende sichtbar zu machen und gleichzeitig Erklärungen zu den gezeigten Programmen, PowerPoint-Slides oder einfachen Notizen festzuhalten. So kann man Ihren Erläuterungen folgen und gleichzeitig Ihren Bildschirm beobachten.

*Tipp: Machen Sie einen kleinen Probelauf mit dieser App, bevor Sie eine lange Aufnahme erstellen! So vermeiden Sie, ihre Aufnahme aufgrund von Störgeräuschen, zu niedrig eingestellter Lautstärke oder ähnlichen Problemen wiederholen zu müssen.* 

1. Die App *XBOX Game Bar* ist bei Windows 10 automatisch mitinstalliert. Um die App zu öffnen, gehen Sie in die Suchleiste ihres Computers (links unten am Bildschirmrand) und tippen Sie *Game Bar* ein. Oft reichen schon die ersten zwei Buchstaben, und Ihnen wird die App bereits vorgeschlagen.

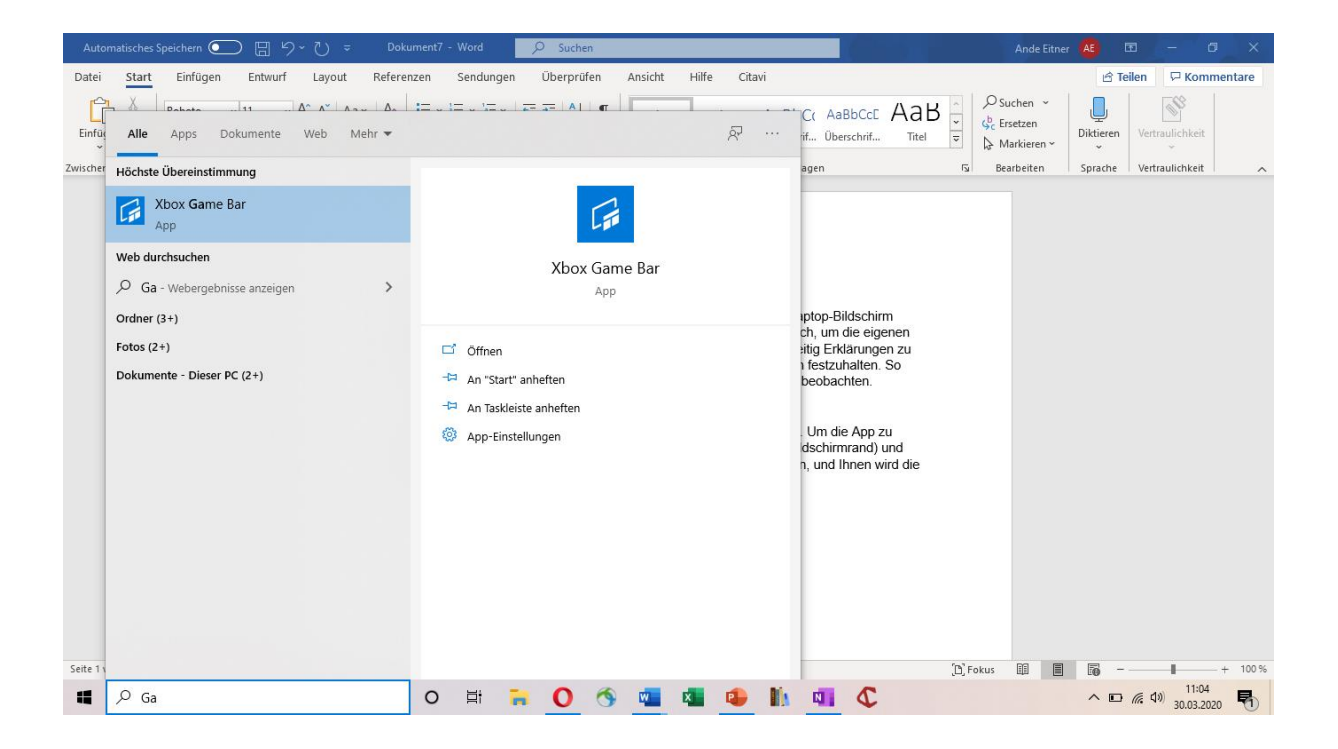

Öffnen Sie die App.

2. Die aktuelle, offene Seite wird nun verdunkelt und Sie sehen das Setting der App:

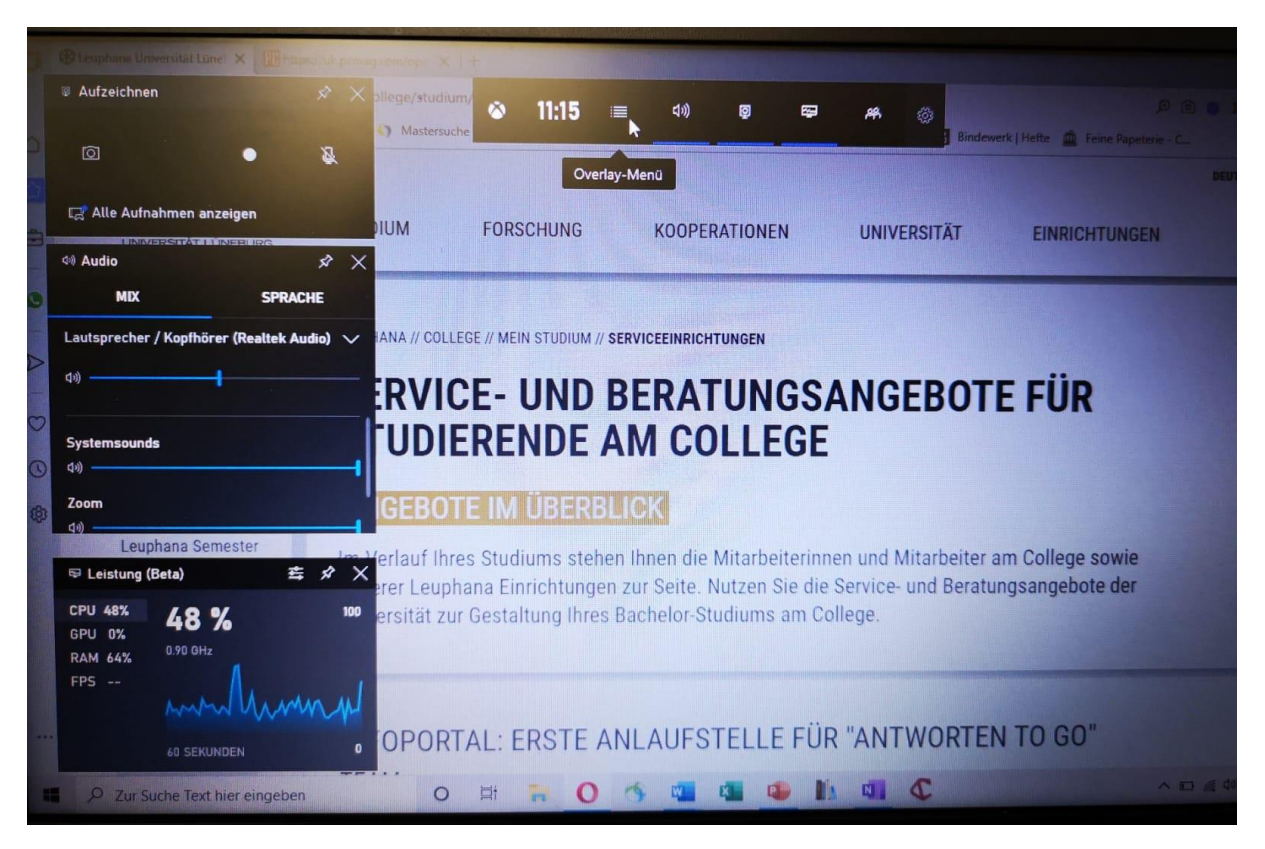

Der Bereich, der die Leistung misst, ist für unsere Zwecke nicht relevant. Sie können ihn mit einem Klick auf das X gern schließen.

In den anderen Bereichen jedoch können Sie nützliche Einstellungen justieren: der längliche Balken oben zeigt nicht nur die Uhrzeit an, Sie können durch einen Klick auf das **Overlay-Menü** (siehe Bild) alle Menüoptionen anzeigen lassen. Ein Sternchen hinter dem Menüpunkt (Menüpunkte sind beispielsweise *Aufzeichnen*, *Galerie* oder *Sprache*) bedeutet, dass Sie diesen als eigenen Bereich dargestellt sehen. Falls Sie also den hier dargestellten Bereich *Aufzeichnen* nicht direkt sehen sollten, gehen Sie in das Overlay-Menü und wählen ihn dort aus!

3. Um eine Aufnahme zu starten, klicken Sie in dem Bereich *Aufzeichnen* auf den runden Punkt. Die Aufnahme beginnt nun automatisch.

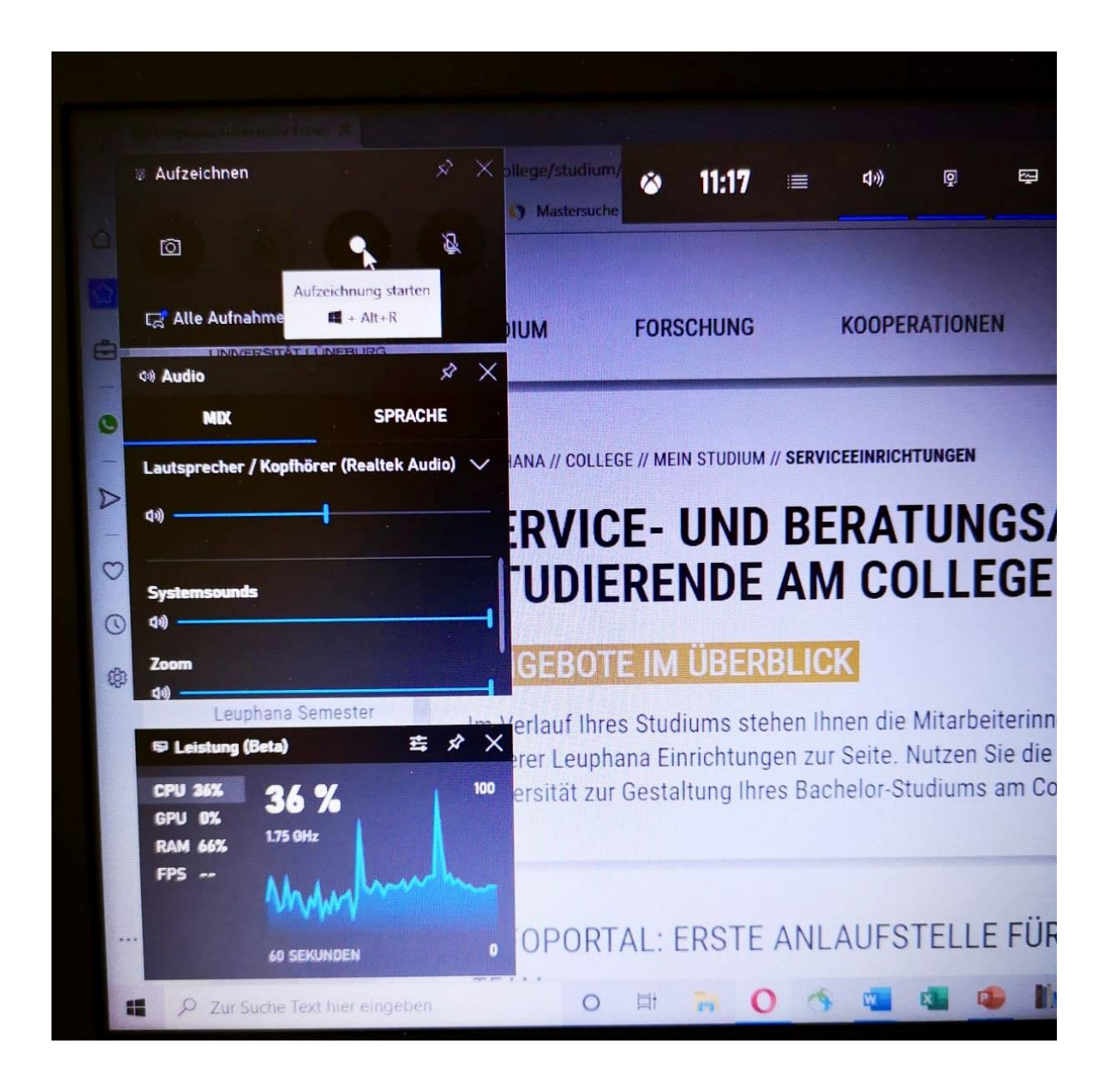

4. Sie sehen jetzt einen zusätzlichen kleinen Balken, der Ihnen zeigt, wie lange Sie bereits aufnehmen. Bitte prüfen Sie, ob ihr Mikrofon aktiviert ist! In dem obigen Bild können Sie sehen, dass der Mikrofon-Button neben dem blauen Stopp-Button noch durchgestrichen ist. Ein Klick darauf aktiviert das Mikrofon und Sie können beginnen, ihre Anmerkungen einzusprechen.

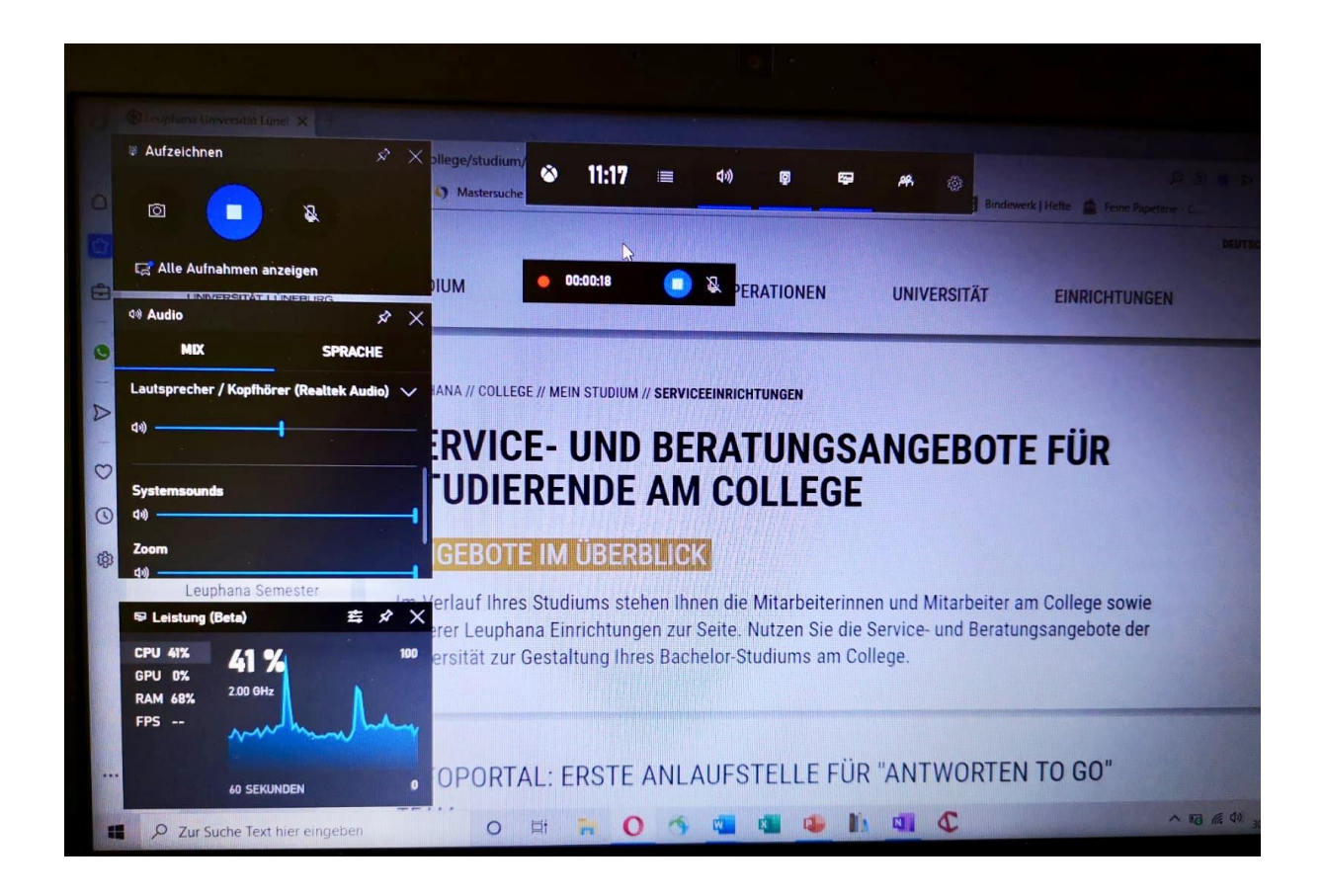

5. Klicken Sie nun einfach wieder auf ihre gerade offene Seite (in diesem Beispiel also die Leuphana-Website). Das Programm wird im Hintergrund weiter laufen, auch wenn Sie nicht mehr alle Bereiche sehen. Nur der schmale Balken (siehe Bild) bleibt sichrbar. Arbeiten Sie wie gewohnt, öffnen und schließen Sie ihre Programme – ihre Aktivitäten am Bildschirm und ihre Stimme werden weiterhin aufgezeichnet.

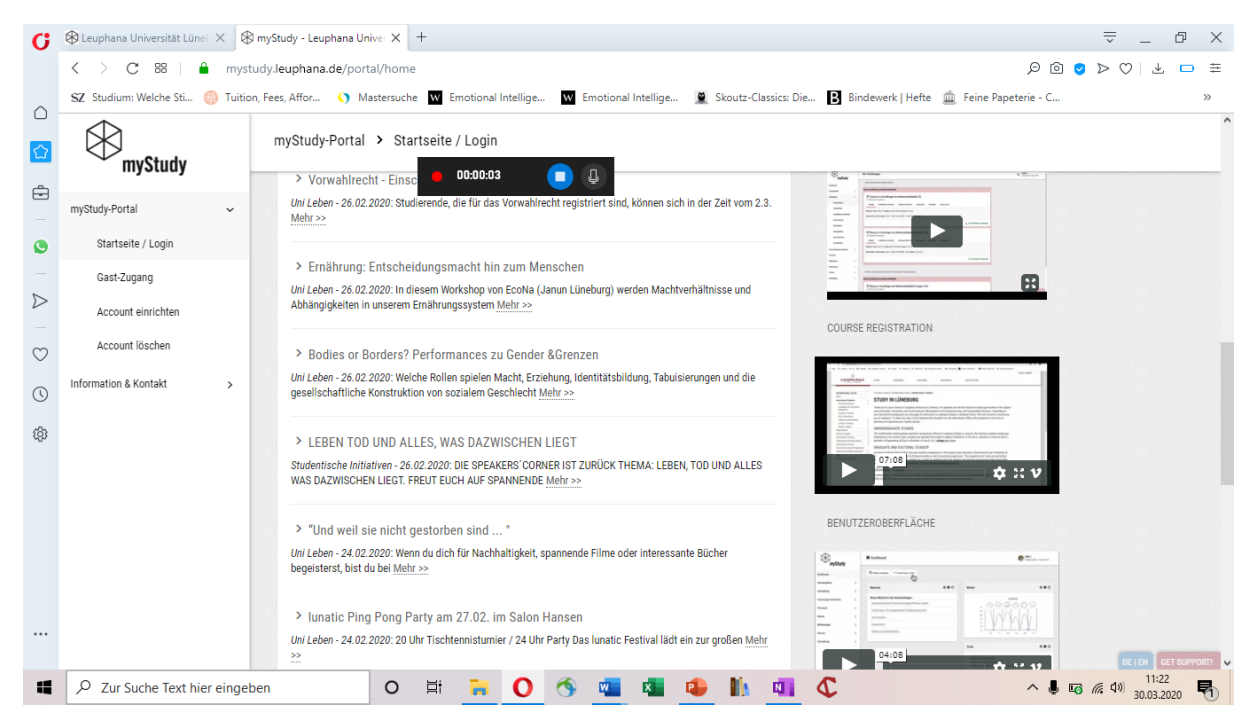

6. Sind Sie mit Ihrer Aufnahme fertig, so beenden Sie sie mit einem Klick auf den blauen Button in der schmalen Leiste.

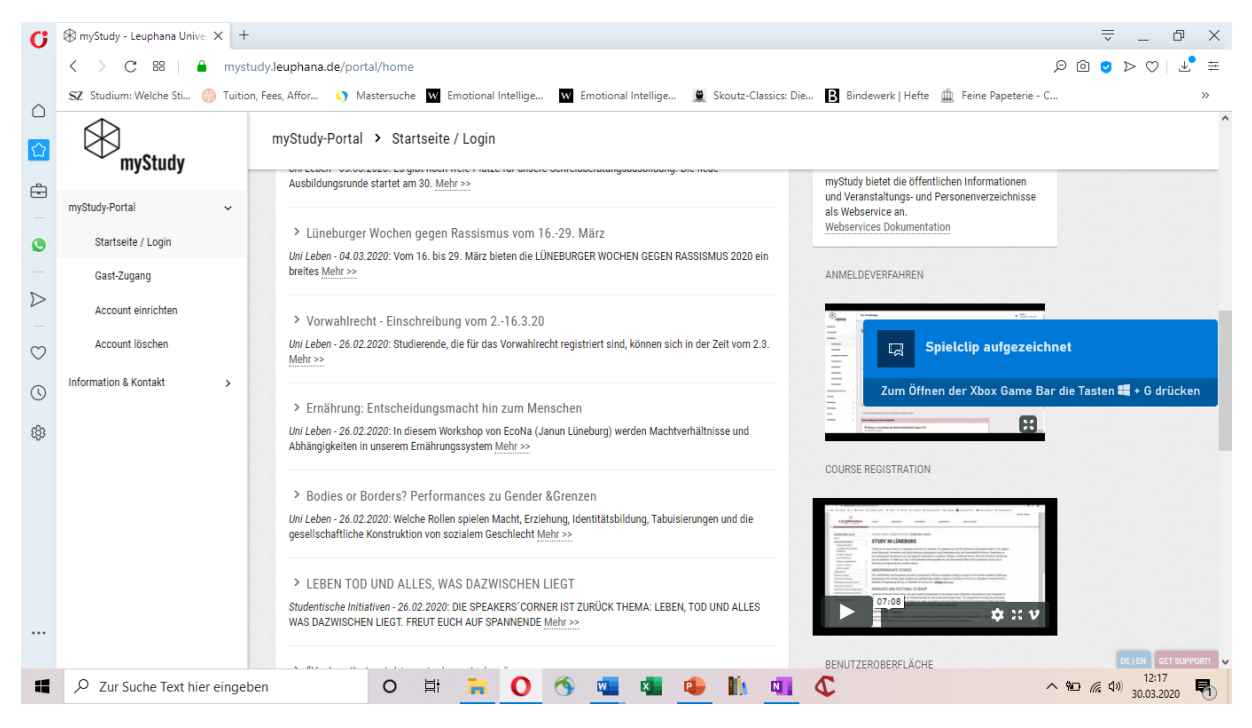

Sie erhalten die Meldung, dass ihr Clip aufgezeichnet wurde.

7. Sie finden Ihre Aufzeichnungen entweder in der Game Bar App, indem Sie in dem Bereich *Aufzeichnen* auf *Alle Aufnahmen anzeigen* klicken. Hier sehen Sie alle Aufnahmen, die Sie bereits erstellt haben.

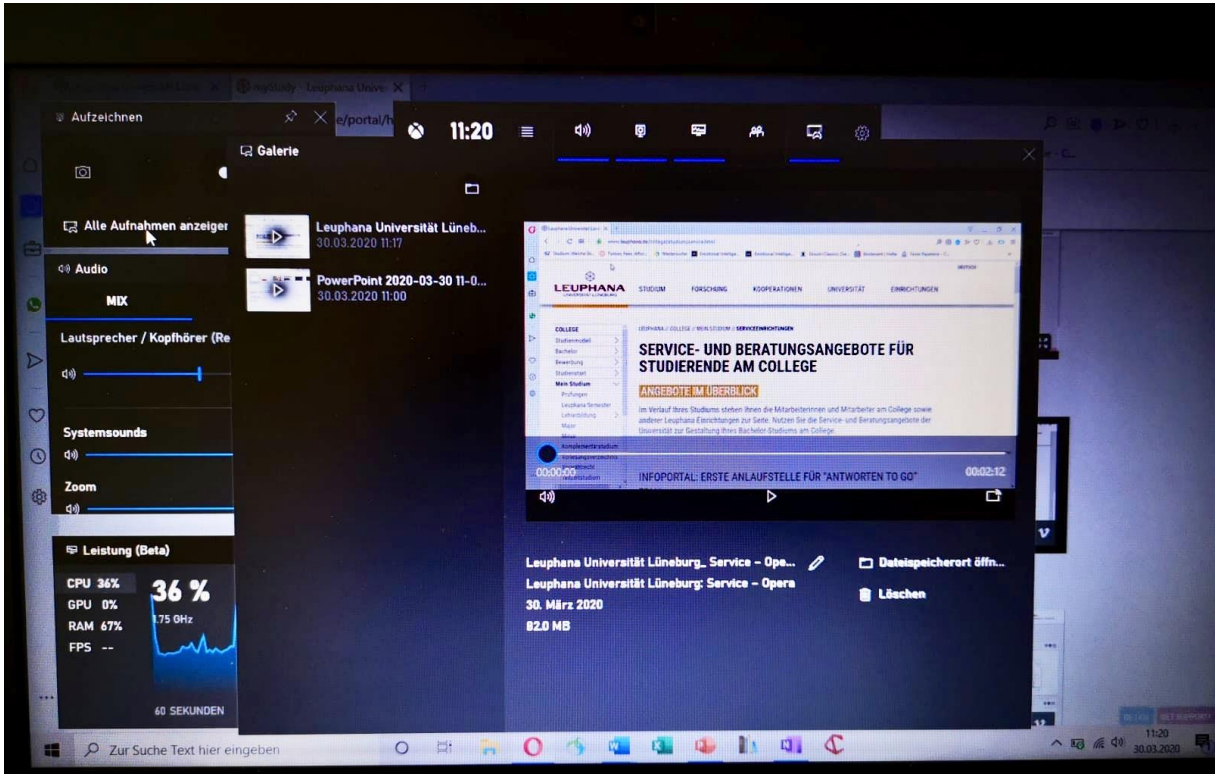

Oder Sie öffnen Ihren Explorer und finden Ihre Aufnahmen unter Dieser PC > Videos > Aufzeichnungen. Sie können Ihre Aufzeichnungen nun auch sortieren und in gewünschte Ordner einfügen.

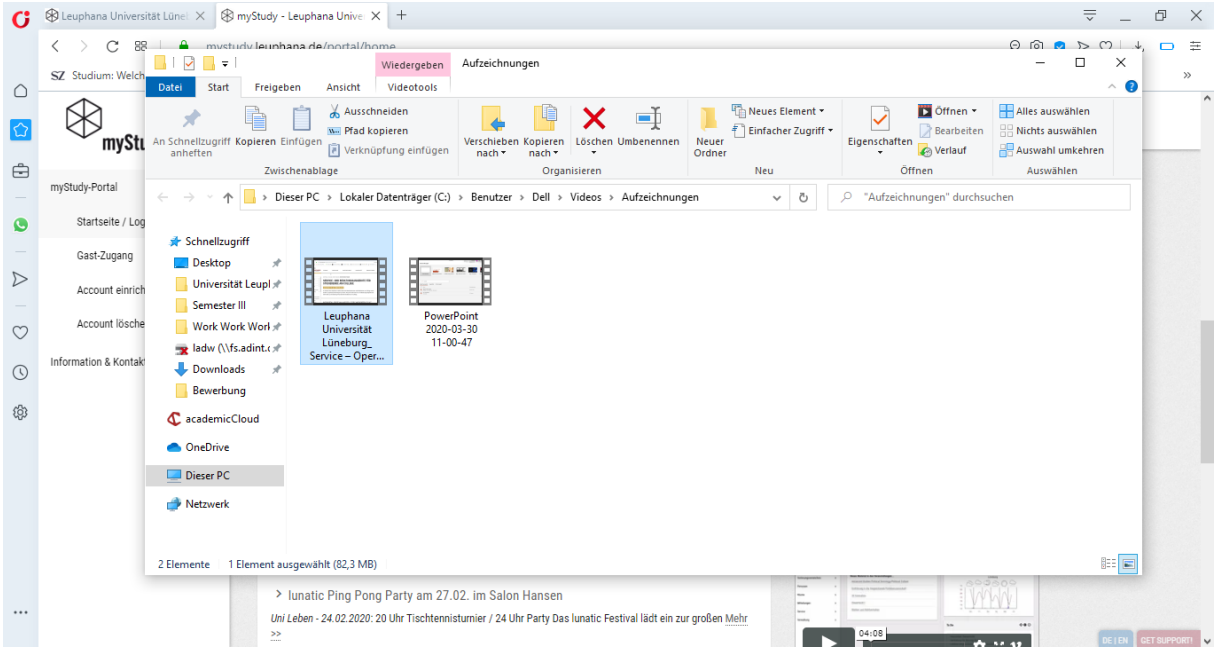

Sie haben erfolgreich einen Screencast erstellt! Sollten Fragen oder Probleme auftauchen, wenden Sie sich einfach an das Support-Team unter [digi-support@leuphana.de.](mailto:igi-support@leuphana.de)